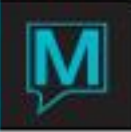

## Daily Balancing in Maestro

- Successful Daily Balancing in Maestro is based on utilizing reports that contain key
- operational and financial information based on your property's requirements
- Maestro has 3 Key Daily Reports to be used for balancing daily totals
- Additional Reports may be used to augment or provide additional balancing details for
- various ledgers in use in Maestro
- Successful Daily Balancing in Maestro is based on utilizing reports that contain key operational and financial information based on your property's requirements
- Maestro has 3 Key Daily Reports to be used for balancing daily totals
- Additional Reports may be used to augment or provide additional balancing details for
- Various ledgers in use in Maestro
- Successful Daily Balancing in Maestro is based on utilizing reports that contain key
- operational and financial information based on your property's requirements
- Maestro has 3 Key Daily Reports to be used for balancing daily totals
- Additional Reports may be used to augment or provide additional balancing details for
- various ledgers in use in Maestro
- Successful Daily Balancing in Maestro is based on utilizing reports that contain key
- operational and financial information based on your property's requirements
- Maestro has 3 Key Daily Reports to be used for balancing daily totals
- Additional Reports may be used to augment or provide additional balancing details for
- various ledgers in use in Maestro

Follow the "Ledger" Brick Road…

- Use the Report Type Field to print (**B**)oth Payments and Charges, (**P**)ayments Only or
- (**C**)harges only
	- $\circ$  When Balancing, ensure the Report Type = **B** to view all postings made on the date selected

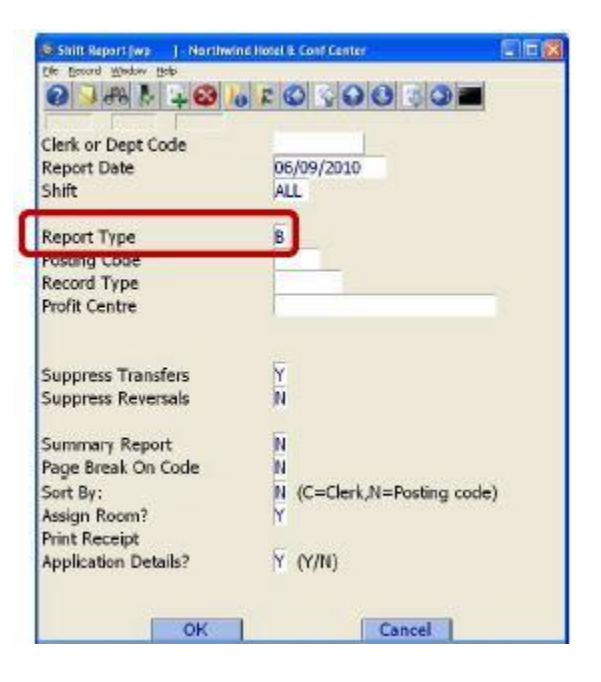

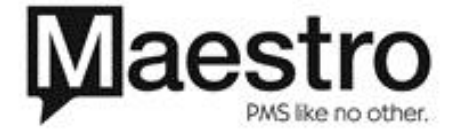

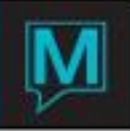

- **Ensure that the Summary Report field**  $= N$  **to allow Maestro to display all details of all postings**
- Verify that the **Clerk Code** Field is left Blank to show all postings for all users

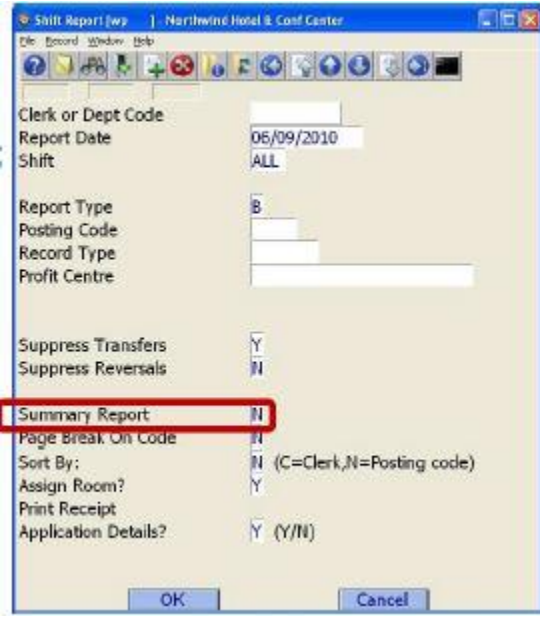

- The Shift Report lists each Posting Code that was used on the date selected
- If a Posting Code is not used on the date selected, it will not appear on the report
- For each posting code, Maestro will then list each individual posting that was completed and will include details such as:
	- o Guest Name
	- o Res #
	- o Folio #
	- o Charge / Payment Amount
	- o Voucher Description as entered on the Folio
- **TICK** EVENT TICKETS

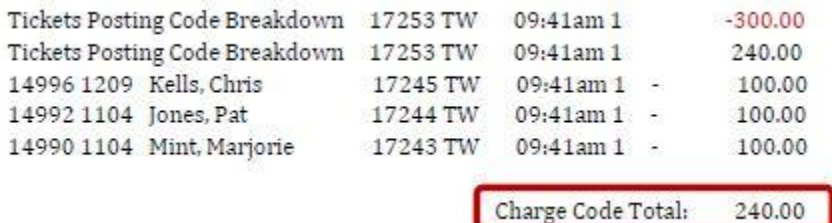

- **Note:** Postings that have positive and/or negative values will display allowing users to view any corrections or adjustments made
- Each line item that has been posted can be used to audit vouchers or tickets that have been posted
- Each Posting Code has a Charge Code Total or a Payment Code Total at the end
- The Charge or Payment Code Total for each Posting Code is then summarized at the bottom of each Report Section

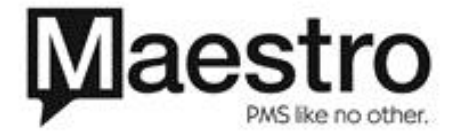

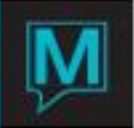

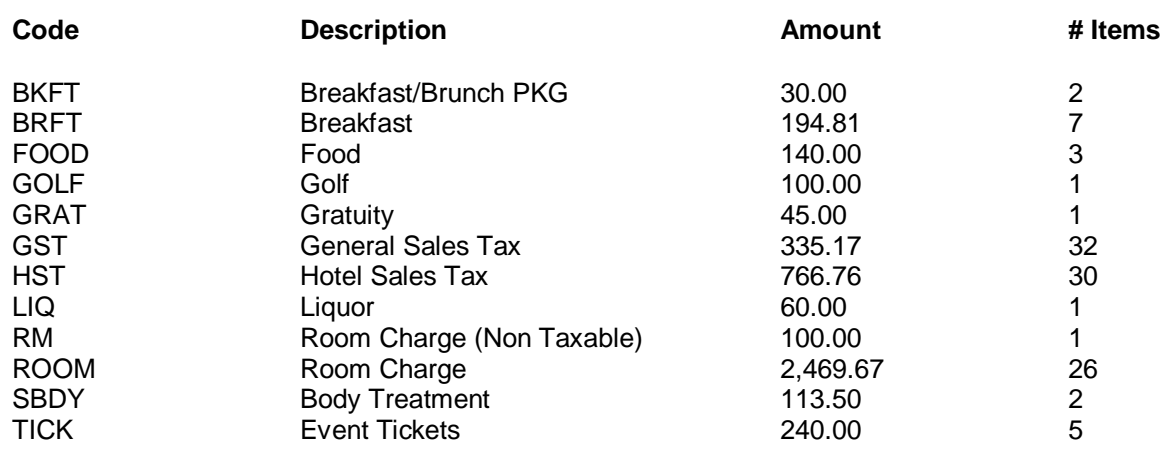

## **NOTE**: **# Items refers to the number of times the posting code was posted on a folio in Maestro either manually or automatically.**

- Each of these Posting Code Amounts are also shown on the Closing Balance Report
- The Closing Balance Report is the **second report** that must be verified to continue balancing
- The Closing Balance Report provides both an Opening and a Closing Balance
- The Closing Balance Report uses all daily postings to determine the system Closing Balance for the Day
- The Opening Balance on the Report represents the Closing Balance from the Previous Day. The Opening Balance on the current report will be the Closing Balance on yesterday's report
- This report summarizes all postings on a Daily, Weekly, Monthly and Yearly basis unlike the Shift Report which shows Daily totals

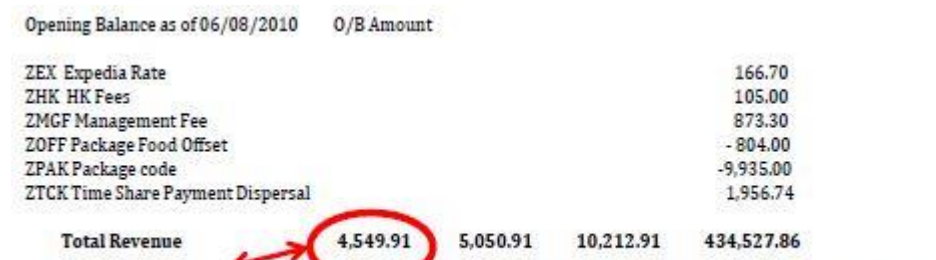

This total represents all Daily Postings for all Charge Posting Codes

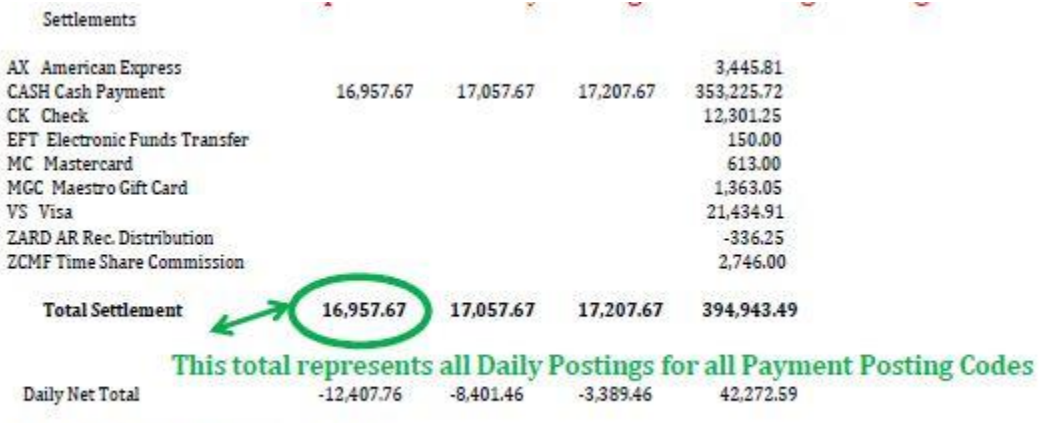

Closing Balance as of 06/08/2010 78,838.62

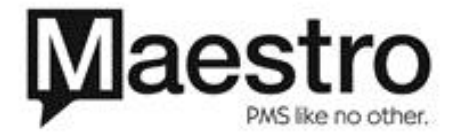

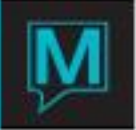

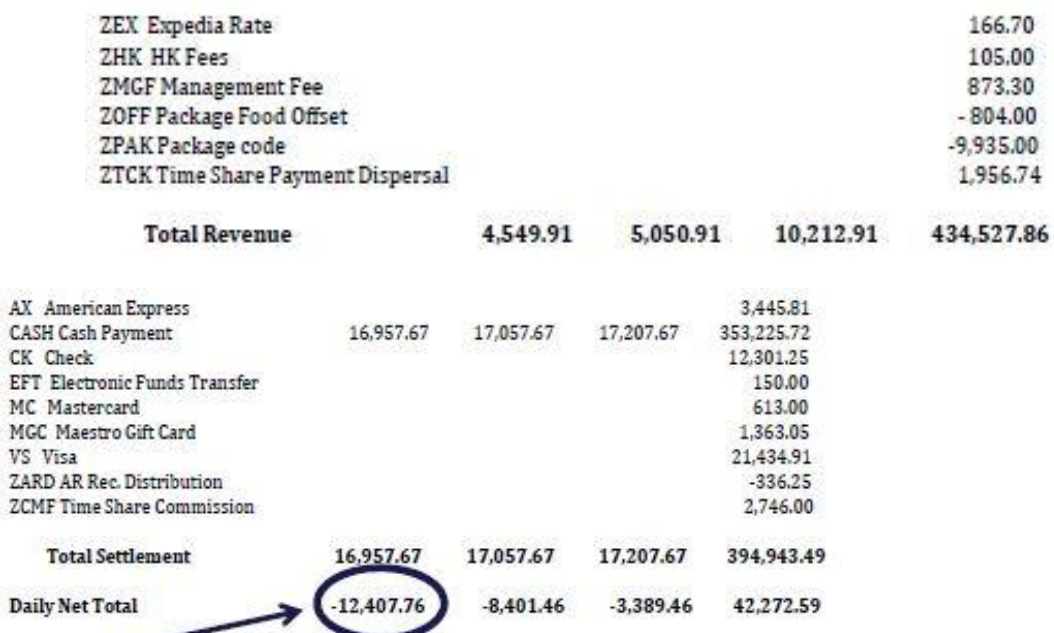

The Daily Net Total is determined by Total Revenue - Total Payments. This total will balance to the Shift Report Total for all postings completed on the selected day Closing Balance as of 06/08/2010 78,838.62

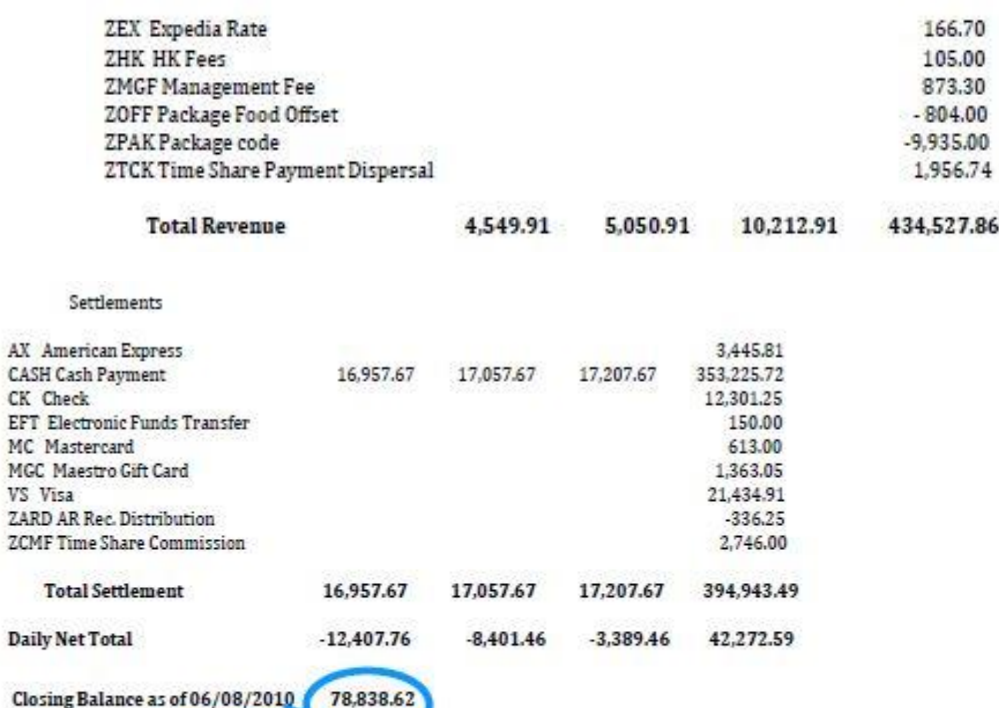

The Closing Balance is calculated using the Opening Balance Amount on the Report + the Daily Net Total

- Each posting that occurs in Maestro is reflected on a particular folio in a particular ledger
- Ledgers show Outstanding Folio Amounts that are comprised of individual postings

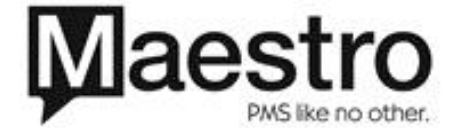

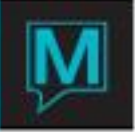

- Net Ledger changes occur based on the Daily Charges and Payments that have been posted to folios on specific Ledgers
- The **third report** to be used to assist with balancing combines the Closing Balance Report details with Ledger Balances for each Ledger in use, allowing users to verify that Maestro is in balance
- The Daily Balancing Audit Report [DBAR] will display all Ledger Balances, Group Master Balances and Advance Deposits
- The Closing Balance on the Daily Balancing Audit Report and the Closing Balance Report should match
- The DBAR will show the following details for all folios in Maestro:
	- o Client Name
	- o Client Code
	- o Ref No (if applicable)
	- o Arrival Date (if applicable)
	- o Folio Type
	- o Folio Number
	- o Folio Source
	- o Folio Balance
	- o Ledger Balance
- At the top of the report, the DBAR provides a Legend for indicators used:
	- $-$  AR<sup>\*</sup> = Accounts Receivable Account that has been created as a Permanent Account [House Account]
	- "A" = Represents a Guest Reservation in Reserved Status with a Balance [Advance Deposit]. The total "A" amount is located above the Closing Front Desk Ledger Balance
	- "G" = Represents Group Master Folio Balances. The total "G" amount is located above the Closing Front Desk Ledger Balance
- At the bottom of the report, the DBAR lists all applicable Ledger Balances for each Ledger and a Closing Balance Grand Total
- The Closing Balance is the Sum of all Ledger Balances
- The Closing Balance on the Daily Balancing Audit Report and the Closing Balance Report should match

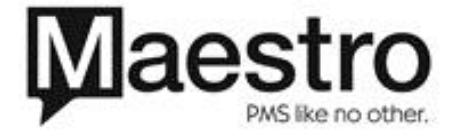